# **Quick Install Guide**

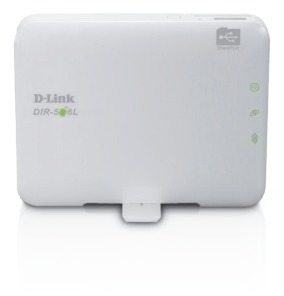

### **SharePort™ Go Mobile Companion**

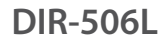

Version 1.11 | September 21, 2012

## **Table of Contents**

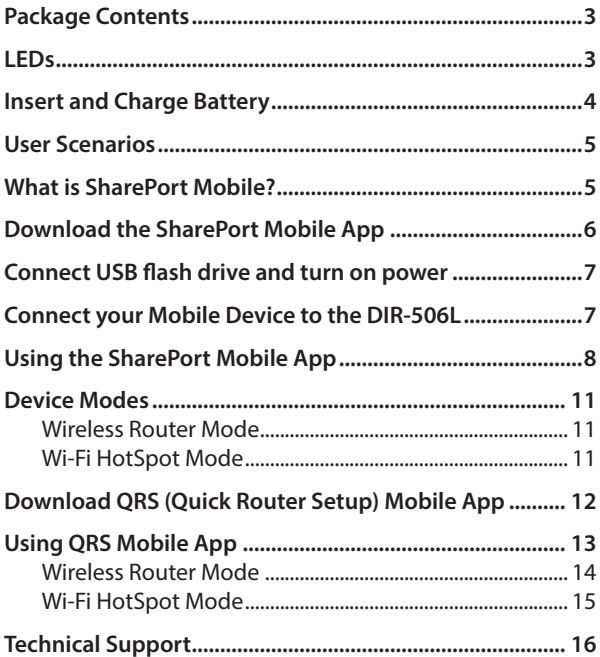

### <span id="page-2-0"></span>**Package Contents**

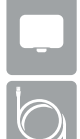

SharePort™ Go Mobile Companion

USB Cable (for power/battery charge only)

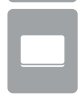

Battery

#### **Mobile Apps:**

- SharePort Mobile App requires iOS 4.3 or higher, and Android 2.0 or higher
- QRS Mobile App requires iOS 4.2 or higher, and Android 2.0 or higher

# **LEDs**

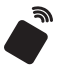

**Power LED -** A solid amber light indicates a proper connection to the power supply. The light will blink green when the USB cable is disconnected. A solid red light indicates a low battery. When the light is flashing red, you need to charge the device soon.

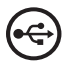

**USB LED -** A solid green light indicates that the USB cable is attached and the SharePort is ready for use. A flashing green will indicate your USB is processing the file.

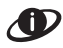

**Ethernet LED -** A green light indicates the Ethernet connection has been established. A blinking green indicates data is being transferred.

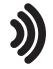

**Wi-Fi LED -** A blinking green light indicates data is being transmitted. A solid green shows that the Wi-Fi is on.

### <span id="page-3-0"></span>**Insert and Charge Battery**

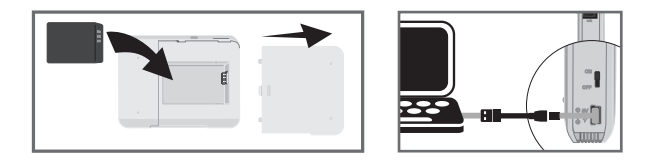

- 1. The battery must be installed for the device to operate. Slide off the cover and insert the battery. Make sure the gold contacts align with the gold terminals. Slide the cover back on.
- 2. Connect the USB cable to the DIR-506L and then connect to a USB port on your computer.

**Note: Charge the device using the USB cable for at least 4 hours or until it is fully charged before usage.** 

### <span id="page-4-0"></span>**Ilser Scenarios**

The Internet does not need to be available in order to view photos, watch movies, or play music from your device. With the SharePort Mobile app you will be able to:

- **• Watch movies and play music**
- **• View photos and PowerPoint presentations**
- **• View PDF files**
- **• Upload your videos and photos to a USB flash drive.**

### **What is SharePort Mobile?**

The SharePort Mobile app makes it simple to access media saved on your USB drive right from your iPhone, iPad or Android device. Just follow the three simple steps below:

- 1. Download the SharePort Mobile app from the Apple App store or the Google Play store to your mobile device.
- 2. Plug the USB flash drive with media content<sup>\*</sup> such as movies, music, photos, and documents to the DIR-506L.
- 3. Connect your Mobile device wirelessly to the DIR-506L. Then, open the SharePort Mobile app and you will be able to stream your movies, music, and photos to all your mobile devices.

#### **\* Supported Formats**

Video: Supports .mp4 and .mov. Music: Supports .mp3 and .wav. Image: Supports .jpg, .bmp, .gif, and .png. Document: Supports .doc, .docx, .pps, .ppt, .pptx, .xls, .xlsx, and .pdf.

### <span id="page-5-0"></span>**Download the SharePort Mobile App**

Scan this code using a barcode scanner App (e.g. **Bakodo** or **RedLaser**) from your iOS or Android device. If you do not have the App, search for **D-Link SharePort Mobile** from the App Store or Google play. You will be directed to the App Store or the Google Play store to begin the Installation process. Please make sure you have an Internet connection before downloading the app.

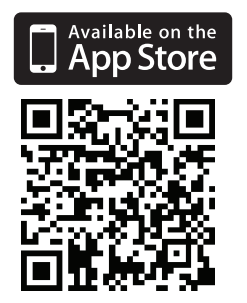

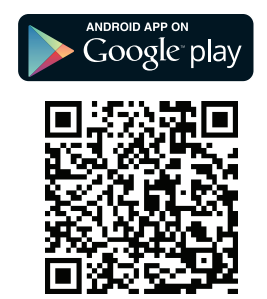

### <span id="page-6-0"></span>**Connect USB flash drive and turn on power**

Insert your USB drive into the USB port on the DIR-506L. Turn on the power switch and wait until the power LED turns green. Please allow 3-4 minutes to complete the boot-up process before accessing your **LAN** USB drive.

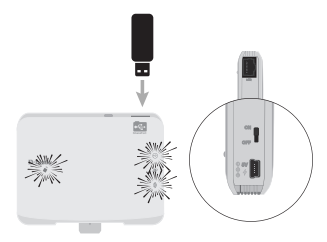

### **Connect your Mobile Device to the DIR-506L**

Please connect your mobile device wirelessly to DIR-506L.

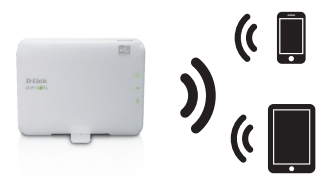

WI-FI SSID: dlink\_DIR-506L Password: "" (leave it blank) <span id="page-7-0"></span>**Using the SharePort Mobile App**

2. Please wait for the **Wireless icon** on the bottom of the screen to turn blue, then begin to use.

1. Open the SharePort Mobile app.

3. Click on the **Settings** icon located on the upper-right corner of the screen. Then, click **Edit** to enter your User Name and Password (refer to the **Create User** section below). Once you finish, click **Done**. By default, User Name is **admin** and Password is blank.

*Note: If you set the password for the "admin" in your DIR-506L, you need to enter the password.*

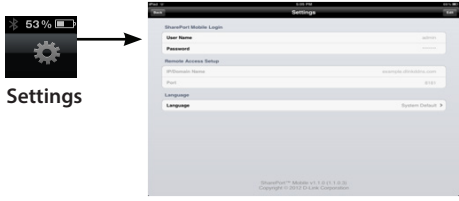

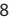

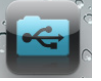

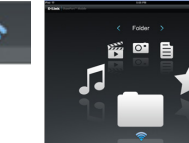

For the Movie section, click the **Movie** icon to play your movie from your USB flash drive.

For the Music section, click the **Music** icon to play your music from your USB flash drive.

For the Photo section, click the **Photo** icon to view your photos from your USB drive.

For the Files section, click on the **Files** icon to open your file from your USB flash drive.

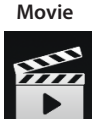

**Music**

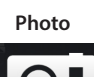

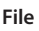

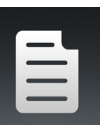

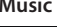

For the Folder section, click on the **Folder** icon to open a file from your USB flash drive. To upload a photo file from your mobile device to your USB go to **+** sign located on the upper right.

Once you open a file, you may add this file to your **Favorite** folder by selecting the **"Star"** icon. For the Favorite section, click on the **Favorite** icon to open your favorite file from your USB flash drive.

> **Hser Name:** Password:

You can access files from a USB hard drive that is plugged into the DIR-506L from a web browser: **http://dlinkrouter.local:8181**

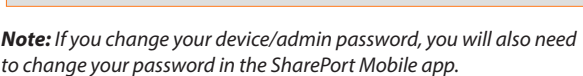

Login

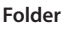

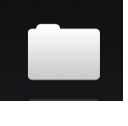

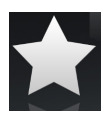

**WER FILE ACCESS LOGIN** Log in to the web file access Server :

### <span id="page-10-0"></span>**Device Modes**

### **Wireless Router Mode**

#### Adding wireless network

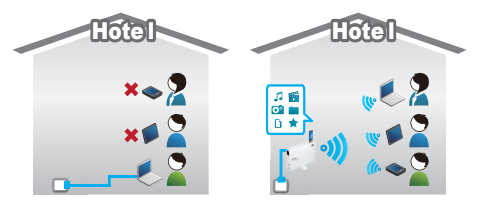

Wherever you are, SharePort is for you! Use it as a travel router to gain instant fast wireless connection wherever a network already exists. It behaves as a router in areas where you cannot take your home router and it is great for hotels with poor wireless signal or with only wired connection.

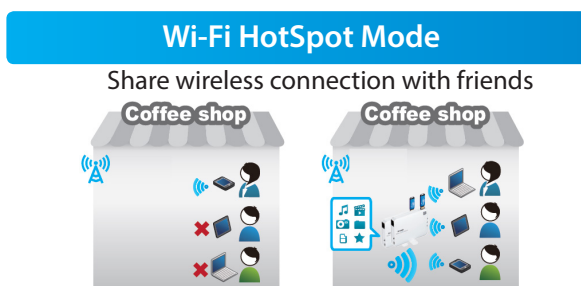

This feature allows you to transform any wireless Internet connection into a Wi-Fi hotspot. This provides your own private network from anywhere that you may travel and allows you to share a single connection with multiple devices (laptop, mobile phone, iPad etc.).

## <span id="page-11-0"></span>**Download QRS Mobile App**

You may download the QRS (Quick Router Setup) Mobile app to use your mobile device to set up your DIR-506L. Scan the code below using the barcode scanner App (e.g. Bakodo or RedLaser) from your iOS or Android device. If you do not have the app, search **QRS Mobile** from the App Store or Google Play. You will be directed to the App store or Play store so that you may begin the Installation process. Please make sure you have an Internet connection before download the app.

*Note: The QRS Mobile app only supports Router mode.*

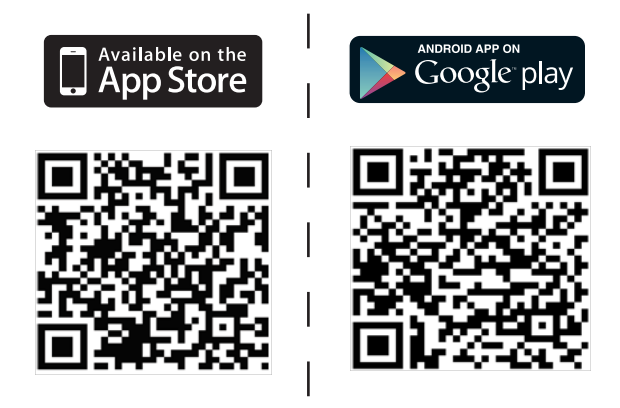

# <span id="page-12-0"></span>**Using QRS Mobile App**

**1.** Open the QRS App.

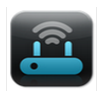

**2.** Please wait for the **Wireless icon** on the bottom of the screen to turn blue, then begin to use.

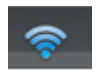

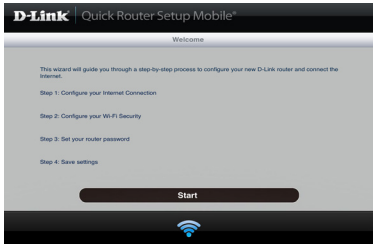

### <span id="page-13-0"></span>**Wireless Router Mode**

- 1. Insert the included battery into DIR-506L. Connect your device to your laptop to charge using a USB cable. Then, turn on the power switch and wait until the power LED turns areen.
- 2. Connect one end of the Ethernet cable into the Ethernet port of the Internet-enabled device (e.g. modem) and then plug the other end of this cable into the Ethernet port of the DIR-506L. **(Ethernet ON OFF 5V ON Cable not included in package contents)**
- 3. From your laptop or mobile device go to your wireless utility to display the available wireless networks. The default Wi-Fi network name is **dlink\_DIR-506L** .
- 4. Open a web browser and type **192.168.0.1** or **dlinkrouter.local** in the address bar. Then, type **admin** as your user name and click **Login** .
- 5. Go to **Setup > Internet** and click **Internet Connection Setup Wizard** to run the wizard.

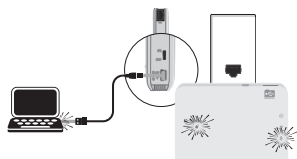

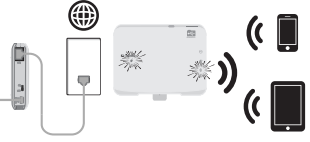

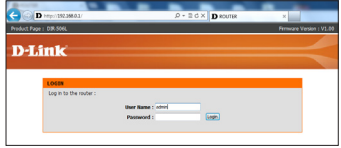

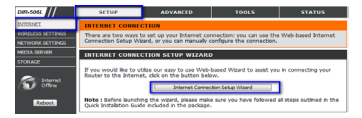

- <span id="page-14-0"></span>1. Verify if the Power LED is lit amber and if the Wi-Fi LED turned green.
- 2. Make sure the Wi-Fi LED turned green and power LED is lit amber.
- 3. From your laptop or mobile device go to your wireless utility to display the available wireless networks. The default Wi-Fi network name is **dlink\_DIR-506L**.
- 4. Open a web browser and type **192.168.0.1** or **dlinkrouter.local** in the address bar. Then, type **admin** as your user name and click **Login**.
- 5. Go to **Setup > Internet** and click **Internet Connection Setup Wizard** to run the wizard.

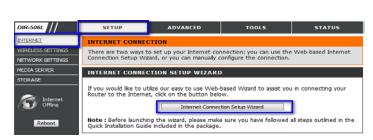

Please refer to the user manual for more information. Please download the user manual from **http://www.dlink.com/support**

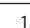

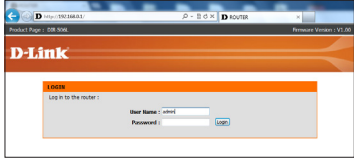

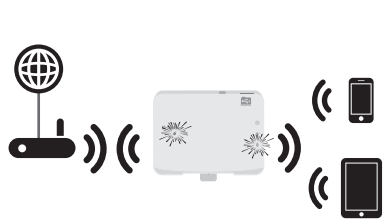

 $\alpha$ 

### **Technical Support**

<span id="page-15-0"></span>U.S. and Canadian customers can contact D-Link technical support through our web site or by phone. You can find software updates and user documentation on the D-Link website as well as frequently asked questions and answers to technical issues.

Before you contact technical support, please have the following ready:

- Model number of the product (e.g. DIR-506L)
- Hardware Revision (located on the label under the battery)
- Serial Number (s/n number located on the label under the battery compartment cover next to the battery).

#### **United States**

Telephone: (877) 453-5465 Internet: http://support.dlink.com

#### **Canada**

Telephone: (800) 361-5265

Internet: http://support.dlink.ca

# **D-Link**

©2012 D-Link Corporation/D-Link Systems, Inc. All rights reserved. D-Link and the D-Link logo are registered trademarks of D-Link Corporation or its subsidiaries in the United States and/or other countries. Other trademarks or registered trademarks are the property of their respective owners. Maximum wireless signal rate derived from IEEE Standard 802.11g, 802.11a, and 802.11n specifications. Actual data throughput will vary. Network conditions and environmental factors, including volume of network traffic, building materials and construction, and network overhead, lower actual data throughput rate. Product specifications, size and shape are subject to change without notice, and actual product appearance may differ from that depicted on the package. Visit dlink.com (US) or dlink.ca (Canada) for more details. Important: Dispose of the used batteries according to your local environmental laws and guidelines.